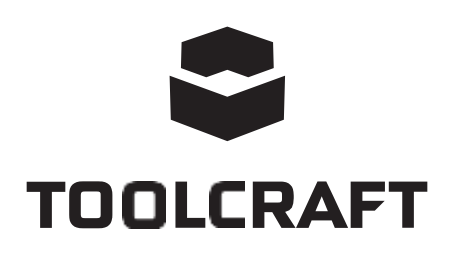

**Navodila za uporabo Digitalna kamera za mikroskop LAB 5.0 Št. izdelka 1713199 Stran 25 - 45**

 $C \in$ 

## **Kazalo vsebine**

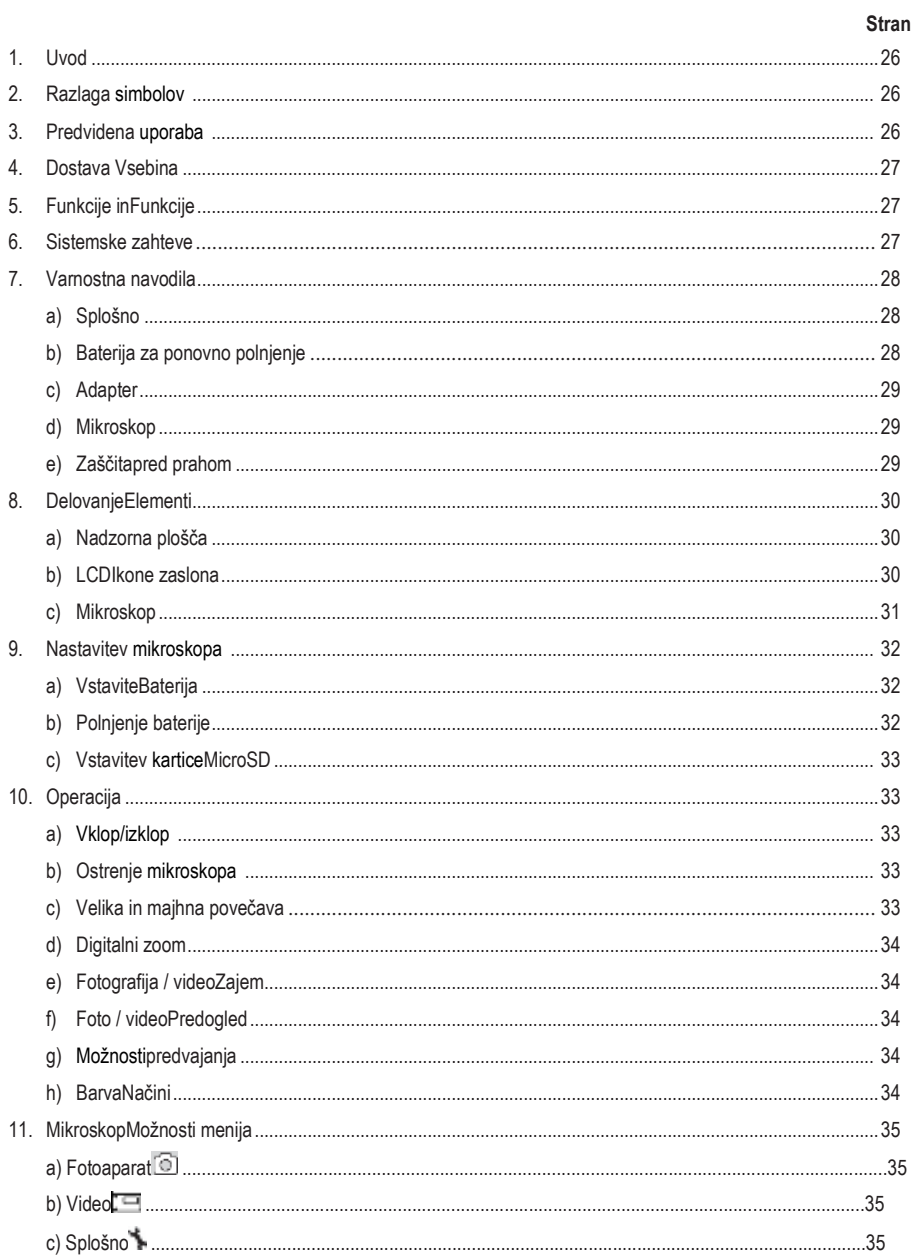

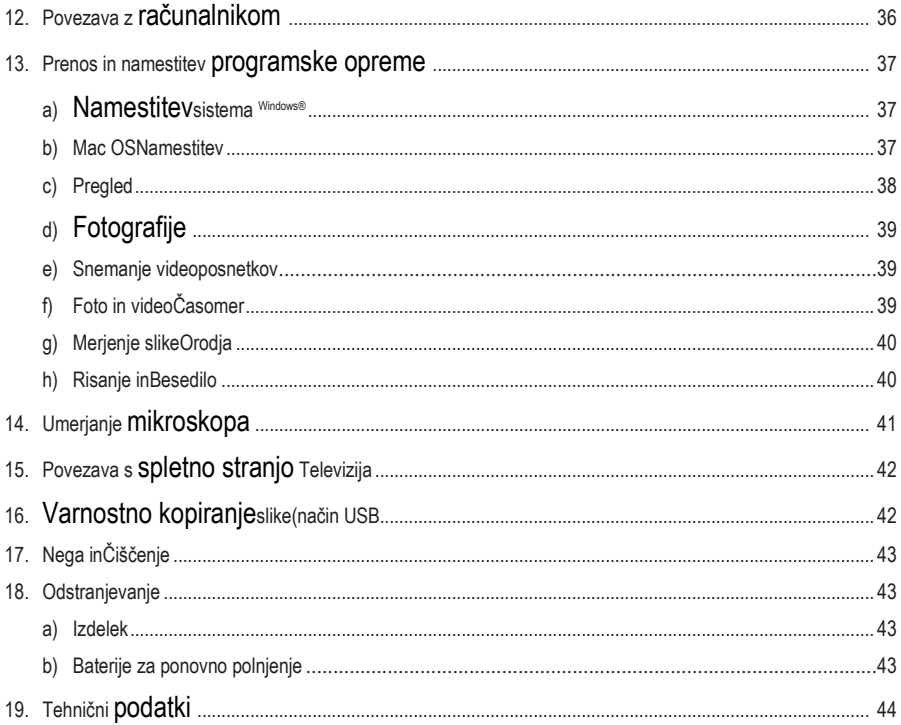

# <span id="page-3-0"></span>**1. Uvod**

Spoštovana stranka,

Zahvaljujemo se vam za nakup tega izdelka.

Ta izdelek izpolnjuje predpisane nacionalne in evropske zahteve.

Za ohranitev tega statusa in varno delovanje morate kot uporabnik upoštevati ta navodila za uporabo!

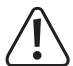

Ta navodila za uporabo so del tega izdelka. Vsebujejo pomembne napotke o zagonu in ravnanju. Upoštevajte jih tudi, če izdelek posredujete tretji osebi. Zato ta navodila za uporabo shranite kot referenco!

Če imate tehnična vprašanja, se obrnite na:

[www.conrad.com/contact](http://www.conrad.com/contact)

## <span id="page-3-1"></span>**2. Razlaga simbolov**

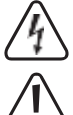

Simbol s strelo v trikotniku se uporablja, če obstaja nevarnost za vaše zdravje, npr. zaradi električnega udara.

Simbol z izklicnikom v trikotniku se uporablja za označevanje pomembnih informacij v teh navodilih za uporabo. Vedno natančno preberite te informacije.

Simbol puščice označuje posebne informacije in nasvete za uporabo.

## <span id="page-3-2"></span>**3. Predvidena uporaba**

Ta izdelek je samostojna naprava, ki jo napaja akumulatorska baterija. Povečano sliko lahko prikaže prek vgrajenega zaslona LCD, televizorja ali računalniškega monitorja. Primerna je za pregledovanje trdnih predmetov, kot so kovanci, znamke, kamni, žuželke, rastline, tekstil, tiskana vezja itd. Svetlost zagotavljajo zatemnjene luči LED, priložena programska oprema pa uporabniku omogoča kalibracijo mikroskopa in merjenje zajetih slik.

Namenjen je samo za uporabo v zaprtih prostorih. Ne uporabljajte ga na prostem. V vsakem primeru se je treba izogibati stiku z vlago, npr. v kopalnicah.

Zaradi varnosti in odobritve tega izdelka ne smete predelovati in/ali spreminjati. Če izdelek uporabljate za namene, ki niso opisani zgoraj, se lahko izdelek poškoduje. Poleg tega lahko nepravilna uporaba povzroči kratek stik, požar, električni udar ali druge nevarnosti. Natančno preberite navodila in jih shranite na varnem mestu. Ta izdelek dajte na voljo tretjim osebam samo skupaj z navodili za uporabo.

Vsa imena podjetij in izdelkov so blagovne znamke njihovih lastnikov. Vse pravice pridržane.

# <span id="page-4-0"></span>**4. Vsebina dostave**

- Glavna enota
- Napajalnik
- Kalibracijsko ravnilo
- Kabel USB
- AV kabel
- Li-ionska baterija
- Navodila za uporabo

**→** Kartica MicroSD ni vključena.

#### **Posodobljena navodila za uporabo**

Najnovejša navodila za uporabo prenesite s spletne strani [www.conrad.com/downloads a](http://www.conrad.com/downloads)li poskenira prikazano. Sledite navodilom na spletnem mestu.

### <span id="page-4-1"></span>**5. Lastnosti in funkcije**

- 3,5-palčna plošča TFT
- 20-kratna 500-kratna povečava
- Slikovni senzor s 5 megapiksli (12 M interpolirano)
- Foto in video
- Podpora za kartice MicroSD (največ 32 GB)
- Litij-ionska baterija za polnjenje
- Podpora za priključitev in predvajanje.
- Programska oprema PortableCapture Plus

### <span id="page-4-2"></span>**6. Sistemske zahteve**

- Operacijski sistem: Windows® Vista/7/8/10; Mac OS 10.9 ~ 10.13
- PROCESOR: Pentium 300 ali združljiv procesor AMD
- 100 MB prostega prostora na trdem disku
- 512 MB RAM
- 24-bitna grafična kartica
- Razpoložljiva vrata USB 2.0

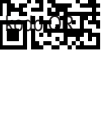

## <span id="page-5-0"></span>**7. Varnostna navodila**

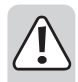

**Pozorno preberite pomembne informacije in navodila za uporabo ter še posebej upoštevajte varnostne informacije. Če ne upoštevate varnostnih navodil in informacij o pravilnem ravnanju, ne prevzemamo nobene odgovornosti za morebitne nastale telesne poškodbe ali materialno škodo. V takih primerih garancija/garancija preneha veljati.**

#### <span id="page-5-1"></span>**Splošno**

- Naprava ni igrača. Hranite jo zunaj dosega otrok in hišnih ljubljenčkov.
- Ne puščajte embalažnega materiala neprevidno ležati naokrog. Ta lahko postane nevaren material za igro otrok.
- Napravo zaščitite pred ekstremnimi temperaturami, neposredno sončno svetlobo, močnimi udarci, visoko vlažnostjo in vlago,vnetljivi plini, para in topila.
- Izdelka ne izpostavljajte mehanskim obremenitvam.
- Če izdelka ni več mogoče varno uporabljati, ga izključite iz uporabe in ga zaščitite pred nenamerno uporabo. Varnega delovanja ni več mogoče zagotoviti, če izdelek:
	- je vidno poškodovana,
	- ne deluje več pravilno,
	- je bila dlje časa shranjena v slabih okoliških pogojih ali
	- je bil izpostavljen resnim obremenitvam, povezanim s prevozom.
- Z izdelkom ravnajte previdno. Trkanje, udarci ali padec tudi z majhne višine lahko poškodujejo izdelek.
- Upoštevajte tudi varnostna navodila in navodila za uporabo vseh drugih naprav, ki so priključene na izdelek.
- V primeru dvoma o delovanju, varnosti ali priključitvi naprave se posvetujte s strokovnjakom.
- Vzdrževanje, spremembe in popravila sme opravljati le tehnik ali pooblaščeni serviser. središče.
- Če imate vprašanja, na katera navodila za uporabo ne dajejo odgovorov, se obrnite na našo tehnično službo.

podporno službo ali drugo tehnično osebje.

- Pozor, svetloba LED:
	- Ne glejte neposredno v svetlobo LED!
	- Ne glejte v žarek neposredno ali z optičnimi instrumenti!
- V šolah, objektih za usposabljanje, hobi ali samopostrežnih delavnicah mora ravnanje z električnimi napravami nadzorovati usposobljeno osebje.
- Pri delu v poslovnih prostorih veljajo ustrezni predpisi o preprečevanju nezgod delavcev upoštevati kompenzacijske plošče za električno opremo.

#### <span id="page-5-2"></span>**a) Baterija za ponovno polnjenje**

- Pri vstavljanju akumulatorske baterije je treba upoštevati pravilno polariteto.
- Če akumulatorske baterije dalj časa ne uporabljate, jo je treba odstraniti iz naprave, da ne pride do poškodb zaradi puščanja. Iztekanje ali poškodovana polnilna baterija lahko povzroči kislinske opekline, ko

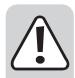

v stiku s kožo, zato pri ravnanju s poškodovano akumulatorsko baterijo uporabljajte ustrezne zaščitne rokavice.

- Baterijo za polnjenje je treba hraniti zunaj dosega otrok. Akumulatorske baterije ne puščajte ležati ker obstaja nevarnost, da jih otroci ali hišni ljubljenčki pogoltnejo.
- Akumulatorske baterije ne smete razstavljati, kratkega stika ali metati v ogenj. Nikoli ne smete polniti baterije, ki ni
- akumulatorska baterija. Obstaja nevarnost eksplozije!
- Akumulatorske baterije ne polnite prek električnega omrežja, če je mikroskop priključen na napajana vrata USB 2.0. To lahko povzroči pregrevanje baterije.

#### <span id="page-6-0"></span>**b) Adapter**

- Električna vtičnica mora biti v bližini naprave in mora biti lahko dostopna.
- Kot napajalnik uporabljajte samo priloženi omrežni napajalnik.
- Napajalnik priključite samo na običajno vtičnico, ki je priključena na javno električno omrežje. Pred priključitvijo napajalnika preverite, ali napetost, navedena na napajalniku, ustreza napetosti vašega dobavitelja električne energije.
- Nikoli ne priključujte ali izključujte napajalnikov, če imate mokre roke.
- Napajalnika iz vtičnice nikoli ne odklopite z vlečenjem za kabel; vedno uporabite držala na vtiču.
- Pri namestitvi izdelka pazite, da kabel ni stisnjen, prepognjen ali poškodovan z ostrimi robovi.
- Kable vedno položite tako, da se nihče ne more spotakniti ob njih ali se vanje zaplesti. To predstavlja nevarnost poškodb.
- Med nevihtami iz varnostnih razlogov izključite napajalnik iz omrežne vtičnice.

### <span id="page-6-1"></span>**c) Mikroskop**

- Ne pregledujte predmetov s temperaturami, ki so zunaj navedenega temperaturnega območja delovanja izdelka.
- Zaradi nenadne spremembe temperature lahko v mikroskopu nastane rosa, kot če bi v mrzli zimi vstopili v toplo sobo. Mikroskop položite v torbico ali plastično vrečko, da upočasnite temperaturne spremembe.
- Objektivov mikroskopa ne nastavljajte soncu ali močni svetlobi za dalj časa. Močna svetloba lahko poškoduje na svetlobo občutljivo elektroniko.
- Ne vstavljajte kartice v režo na silo, saj lahko poškodujete mikroskop in pomnilniško kartico MicroSD.
- Podstavek mikroskopa lahko pusti sledi na občutljivih površinah.

### <span id="page-6-2"></span>**d) Zaščita pred prahom**

- Prah in ostanki iz zraka lahko poslabšajo kakovost slike. Mikroskop hranite stran od prašna okolja.
- Odprtino objektiva fotoaparata je treba vedno zaščititi s protiprašnimi pokrovi, kot so npr. Primerne možnosti so aluminijasta folija ali plastične vrečke.
- Če na digitalnih slikah opazimo temne pege ali podobne artefakte pri ostrenju, ki niso v ravnini vzorca, je njihov najverjetnejši vzrok onesnaženje s trdnimi delci na slikovnem senzorju ali povezani površini filtra. S fotoaparati je treba vedno ravnati zelo previdno in jih zaščititi pred umazanijo v skladu s priporočili proizvajalca.
- Pred vsako kritično uporabo preverite, ali je sprednja leča objektiva umazana.

### <span id="page-7-0"></span>**8. Delovanje Elementi**

#### <span id="page-7-1"></span>**a) Nadzorna plošča**

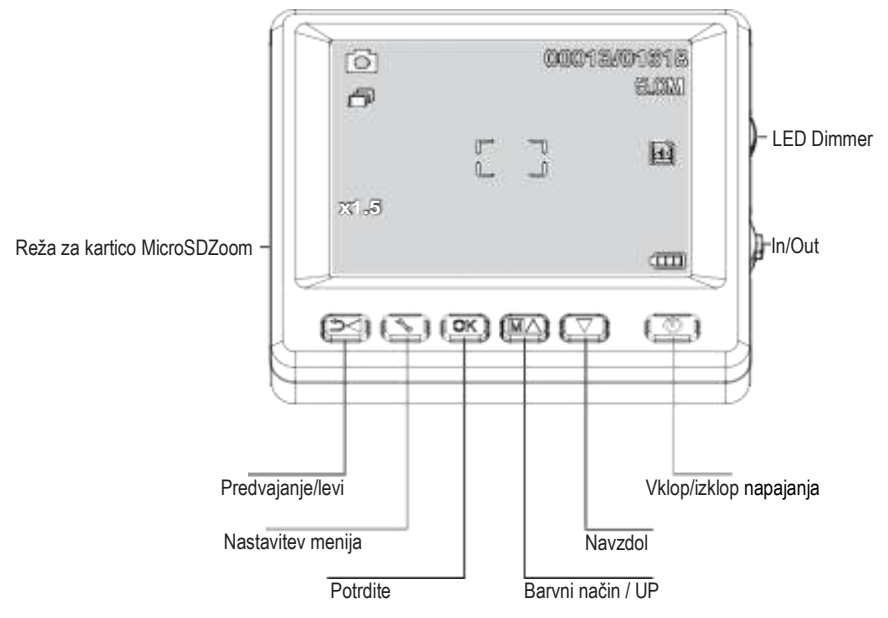

#### <span id="page-7-2"></span>**b) Ikone zaslona LCD**

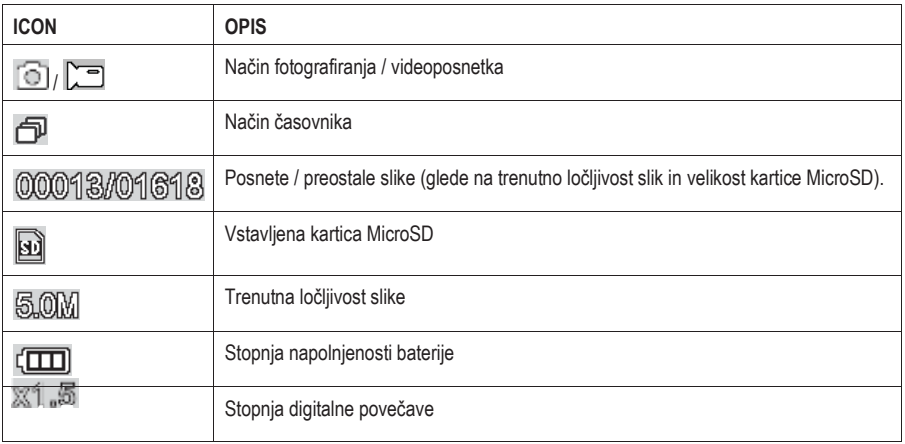

#### <span id="page-8-0"></span>**c) Mikroskop**

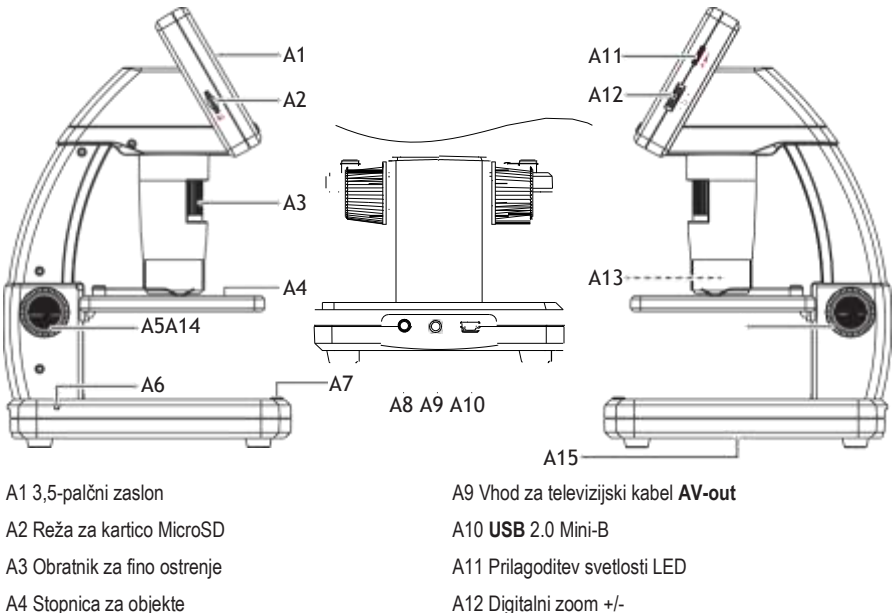

A13 Objektiv fotoaparata / vir svetlobe LED A14 Grobo ostrenje (navzgor / navzdol)

A15 Predal za baterije

- A4 Stopnica za objekte
- A5 Grobo ostrenje (odklepanje / zaklepanje)
- A6 Indikator baterije LED
- A7 Gumb za zajem slik
- A8 Vrata za polnjenje
- **5V/DC**

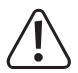

Gumijaste nogice na podstavku mikroskopa lahko pustijo sledi na občutljivih površinah.

### <span id="page-9-0"></span>**9. Nastavitev mikroskopa**

#### <span id="page-9-1"></span>**a) Vstavite baterijo**

• Ujemite polarnost, kot je prikazano v predalu za baterije **(A15)**.

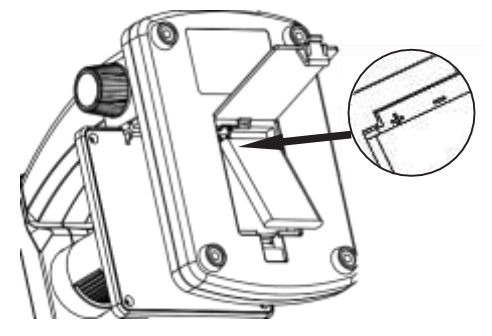

#### <span id="page-9-2"></span>**b) Polnjenje baterije**

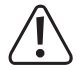

Ne polnite baterije prek električnega omrežja, če je mikroskop priključen na napajani vmesnik USB. 2.0 pristanišče. To lahko povzroči pregrevanje baterije.

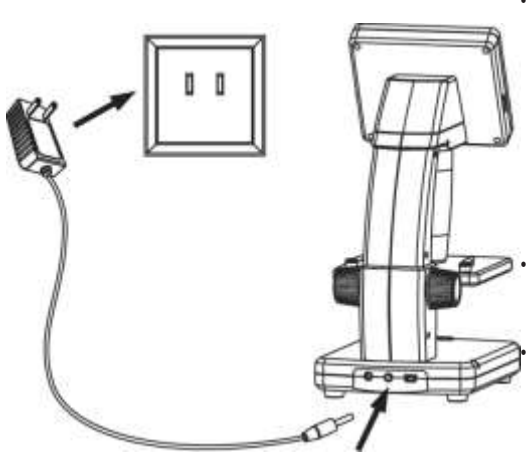

- Baterija se polni prek kabla USB ali električnega omrežja.
	- Priloženi polnilni kabel priključite na **5V/DC**  polnilno vtičnico **(A8) na** zadnji strani podstavka, drugi konec pa v električno vtičnico.
	- Lahko pa priloženi kabel USB priključite na vrata **USB (A10)** na zadnji strani podstavka, drugi konec pa na vrata USB v računalniku.
- Indikator baterije **(A6)** sveti rdeče, kar pomeni, da se baterija polni, in ugasne, ko je baterija popolnoma napolnjena.

• Ko je čas za polnjenje baterije, se v spodnjem desnem kotu zaslona LCD prikaže ikona prazne baterije.

### <span id="page-10-0"></span>**c) Vstavite kartico MicroSD**

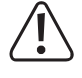

Ne vstavljajte kartice na silo v režo za kartico MicroSD **(A2),** saj lahko poškodujete mikroskop in pomnilniško kartico. Spominsko kartico MicroSD je treba pred uporabo formatirati (glejte poglavje 11.c Splošno / Format SD).

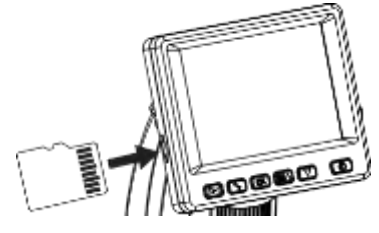

- Če želite mikroskop uporabljati brez povezave z računalnikom, morate vstaviti kartico MicroSD (ni priložena).
- Odklopite in izklopite mikroskop.
- Kartico MicroSD vstavite, kot je prikazano spodaj.

Za informacije o priključitvi mikroskopa na računalnik glejte poglavje "12. Priključitev na računalnik".

## <span id="page-10-1"></span>**10. Operacija**

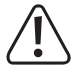

Mikroskopa med uporabo ne pokrivajte.

#### <span id="page-10-2"></span>**a) Vklop/izklop**

• Za vklop ali izklop mikroskopa pritisnite gumbpower .

### <span id="page-10-3"></span>**b) Ostrenje mikroskopa**

- Predmet, ki ga želite pregledati, postavite na oder **(A4)**. Če opazujete diapozitive ali podobne predmete, jih vstavite pod sponke na odru.
- Medtem ko držite grobo ostrenje **(A14)** na mestu, sprostite zaklep grobe ostrine **(A5)**.
- Zavrtite kolesce za grobo ostrenje **(A14)**, da spustite objektiv proti objektu.
- Nastavite kolesce za fino ostrenje **(A3)**, da bo slika ostra.

Morda bo trajalo nekaj trenutkov, da se ravnovesje beline samodejno prilagodi in izostri sliko. Če je preveč odseva od predmeta, zmanjšajte svetlost LED diode ali jo popolnoma izklopite.

#### <span id="page-10-4"></span>**c) Velika in majhna povečava**

- Osredotočite objektiv **(A13)** na predmet.
- Velika povečava: Obrnite kolesce za fino ostrenje **(A3)** do konca v desno, nato pa počasi vrnite kolesce nazaj, dokler slika ni izostrena.
- Majhna povečava: Obrnite kolesce za fino ostrenje **(A3)** povsem v levo, nato pa počasi vrnite kolesce nazaj, dokler slika ni izostrena.

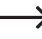

Ko obrnete kolesce za fino ostrenje **(A3**) do konca v desno ali levo, bo trajalo nekaj sekund, da se ravnovesje svetlobe LED prilagodi.

#### <span id="page-11-0"></span>**d) Digitalni zoom**

- Najprej izostrite predmet na zaslonu LCD (**A1)**.
- Povečajte ali pomanjšajte predmet s prilagajanjem kolesca za novečavo (1x -4 0x).

#### <span id="page-11-1"></span>**e) Zajem fotografij in videoposnetkov**

- Pritisnite **preklopite med fotografskim in video načinom.** 
	- Ikona o na LCD-zaslonu označuje, da ste v načinu fotografiranja.
	- Ikona  $\Box$  na LCD-zaslonu označuje, da ste v načinu Video.
- Pritisnite gumb za zajem slike  $\overline{G}$ , da posnamete fotografijo ali začnete snemati videoposnetek.
- Če snemate videoposnetek, ponovno pritisnite gumb za zajem slike  $\overline{d}$ . da ustavite snemanje.

#### <span id="page-11-2"></span>**f) Fotografija / video Predogled**

- Pritisnitegumb da preidete v način predvajanja.
- $\cdot$  Pritisni**n** ali  $\blacktriangledown$  izberete fotografijo ali videoposnetek za ogled.
	- Iko**na** na LCD-zaslonu označuje, da gre za videoposnetek.
	- Ikona na LCD-zaslonu označuje, da gre za fotografijo.
- Za predvajanje videoposnetka pritisnite **OK.**

#### <span id="page-11-3"></span>**g) Možnosti predvajanja**

- Pritisnitegumb da preidete v način predvajanja.
- Pritisni $\blacksquare$  ali $\blacktriangledown$  izberete fotografijo ali videoposnetek za ogled.
- Pritisnite za vstop v podmeni, natoprit  $\Box$  ali $\blacktriangledown$  zanadalinie možnosti, kot npr:

- Izbriši: Izbriši sliko.
- Zaščitite: Zaklene eno ali vse slike, da jih ne bi slučajno izbrisali.
- Prikaz diapozitivov: Vklopi funkcijo Slide Show: Preko vseh shranjenih fotografij. Prikaz se konča, ko so prikazane vse fotografije.
- Pritisnite **OK,** da izberete.

#### <span id="page-11-4"></span>**h) Barva Načini**

• V fotografskem načinu $\circled{1}$ , spreminjajte barvne načine s pritiskom na gumb $\mathsf{M}\blacktriangle$ , da preklapljate med (barvno /

pozitivno / negativno). Pri snemanju videoposnetkov ne morete spreminjati barvnih načinov.

## <span id="page-12-0"></span>**11. Meni mikroskopa Možnosti**

- Če želite dostopati do fotografskih ali video nastavitev, najprej pritisnite in izberite način.
	- Ikona  $\circled{1}$ na LCD-zaslonu označuje, da ste v načinu fotografiranja.
	- Ikona $\Box$  na LCD-zaslonu označuje, da ste v načinu Video.
- Pritisnite Lza vstop v nastavitve.
- Pritisnite **preklopite med kamero in splošnimi nastavitvami.**
- Pritisni**k** ali  $\blacktriangledown$  izbiro navzgor ali navzdol, pritisnite **OK** za izbiro možnosti.
- Za izhod iz nastavitev pritisnite  $\mathbf{\ddot{}}$

#### **a) Fotoapa** at

- Rešitev: Spremenite ločljivost slike. Višja kot je ločljivost, več prostora v pomnilniku zavzame vsaka slika.
- Časovni zamik:
	- Okviri: Nastavite skupno število slik, ki se bodo posnele.
	- Trajanje: (hh:mm:s).
	- Za izhod iz nastavitev pritisnite .
	- Časovni zamik se bo samodejno začel in na zaslonu LCD bo prikazana ikona časovnega zamaha
	- Časovni zamik se bo končal, ko bo posnetih skupno število slik, tako da pritisnete **OK** ali pritisnete .
- Ostrina: Izostritev slike na LCD-zaslonu (Hard, Normal, Soft).

#### **b) Videoposnetek**

• Rešitev: Preklopite ločljivost (VGA ali QVGA)

#### **c) Splošno**

- Jezik: Nastavite jezik prikaza
- Varčevanje z energijo: Nastavite čas samodejnega izklopa, če ne pritisnete nobene tipke (5, 10, 15) minut.
- Pogostost: spremenite frekvenco utripanja 50 Hz ali 60 Hz.
- Datumski žig:
	- Najprej pojdite v "Datum/čas" in nastavite trenutni čas in datum.
	- Z nastavitvijo "Date/Time" boste na vse svoje fotografije in videoposnetke namestili datumski in časovni žig.
- TV Out: Izberite med PAL ali NTSC.
- Date/Time: Nastavite trenutni datum in čas.
- Format SD: izbriše vse slike na kartici SD / pripravi novo kartico SD za uporabo.
- Sys. Reset: Vnovič vzpostavi vse nastavitve na tovarniške privzete vrednosti.
- Različica: Označuje različico nameščene vdelane programske opreme.

### **12. Povezava z računalnikom**

S priloženo programsko opremo "PortableCapture Plus" lahko predogledate slike na računalniku, prevzamete popoln nadzor nad mikroskopom in še več. Za več informacij glejte razdelek "Programska oprema PortableCapture Plus".

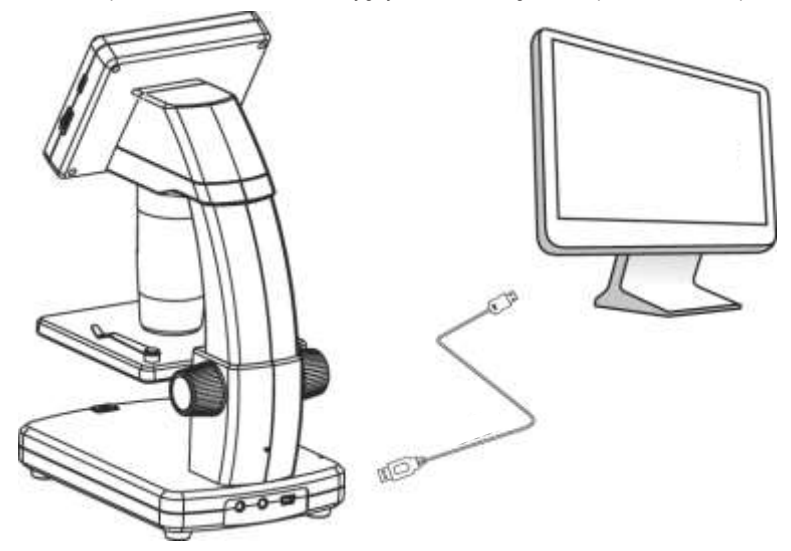

- En konec priloženega kabla USB priključite na fino izbirko za ostrenje **USB (A10)** na mikroskopu, drugi konec pa na razpoložljiva vrata USB 2.0 na računalniku.
- Pritisnite gumb bavklop, da mikroskop vklopite.
- Pritisni**n** ali  $\blacktriangledown$  inizberite **PREVIEW ON COMPUTER** ter pritisnite OK.
- Programsko opremo zaženite s klikom na ikono "PortableCapture Plus", ki se po namestitvi ustvari na namizju.
	- Pri upravljanju mikroskopa prek računalniške programske opreme bodo strojni gumbi onemogočeni, saj je večina funkcij na voljo prek programske opreme "PortableCapture Plus".

### **13. Prenos in namestitev programske opreme**

**a) Namestitev sistema Windows®**

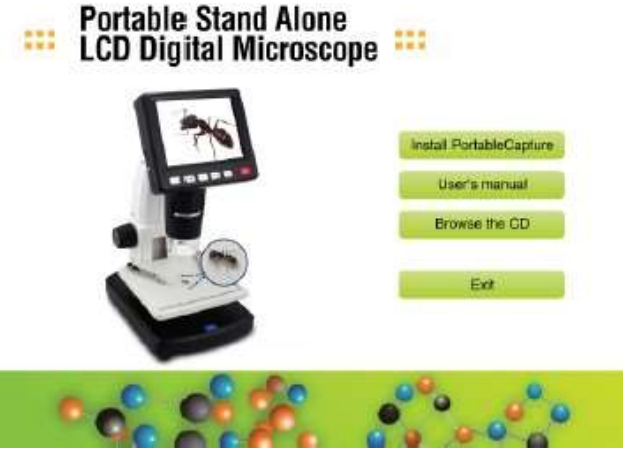

- 1. Obiščite: [www.conrad.com/downloads .](http://www.conrad.com/downloads)
- 2. Vnesite številko izdelka 1713199 .
- 3. Izberite datoteko za prenos.
- 4. Za namestitev programske opreme izberite **Install PortableCapture**, nato pa sledite navodilom na zaslonu in dokončajte postopek namestitve.
- 5. Programsko opremo zaženite tako, da kliknete ikono **PortableCapture Plus,** ki se po namestitvi ustvari

↘ na namizju. Po potrebi spremenite jezik prikaza, npr. **Možnosti** > **Jezik** > **Angleščina**.

#### **b) Namestitev operacijskega sistema Mac OS**

- 1. Obiščite: [www.conrad.com/downloads .](http://www.conrad.com/downloads)
- 2. Vnesite številko izdelka 1713199.
- 3. Izberite datoteko za prenos.
- 4. Izberite datoteko **PortableCapture Plus.pkg**.
- 5. Sledite navodilom na zaslonu in dokončajte postopek namestitve.
- 6. Programsko opremo zaženite tako, da kliknete ikono **PortableCapture Plus,** ki se po namestitvi ustvari
	- $\rightarrow$ na namizju. Po potrebi spremenite jezik prikaza, npr. **Možnosti** > **Jezik** > **Angleščina**.

#### **c) Pregled**

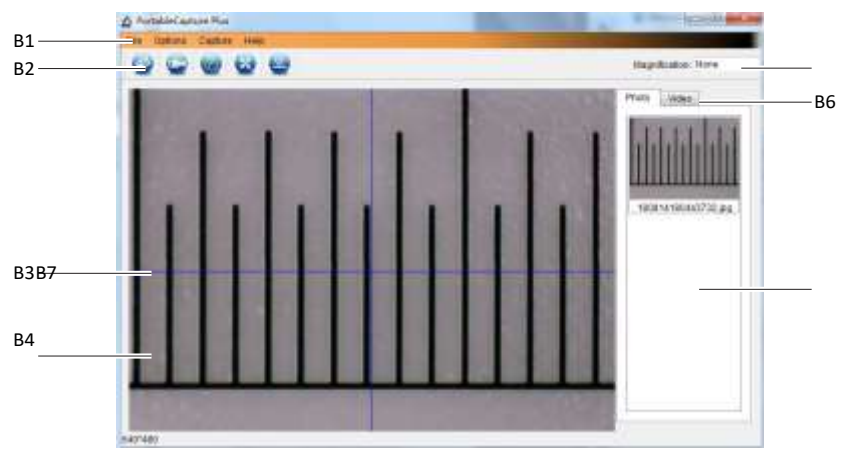

B1 Elementi menija

- **Datoteka** > **Fotografije** / **Videoposnetki Mapa**: V računalniku so shranjene zajete slike.
- **Možnosti** > **Resolucija**: Spremeni ločljivost zajemanja slike.
- **Možnosti** > **Date /Time**: Prikažite/skrijte posneti datum in čas na fotografiji ali videoposnetku.
- **Možnosti** > **Jezik**: Spremenite jezik uporabniškega vmesnika.
- **Možnosti** > **XY Guide**: Pokaži/skrij smernice.

B2 Bližnjice: Kamera / Video / Časomer /

Celozaslonski zaslon.

 $\Box$ 

V celozaslonski način vstopite ali izstopite iz njega z dvojnim klikom na območje predogleda ali z izbiro ikone celozaslonskega načina.

B3 Smernice osi X in Y.

B4 Območje predogleda slike.

B5 Podatki o povečavi.

B6 Kartica Foto / Video: Izberite zavihek za ogled shranjenih

fotografij ali videoposnetkov. B7 Okno Shranjene slike (prikaz sličic).

- Zajete slike / videoposnetki se prikažejo kot sličice.
- Če se z miško pomaknete nad sličico, se slika prikaže v območju za predogled **(B4)**.
- Z desno miškino tipko miške kliknite sliko za dodatne možnosti, kot so **Odpri**, **Shrani kot**, **Kopiraj**, **Izbriši, Izbriši vse**.

#### **d) Posnemite fotografijo**

- Mikroskop nastavite tako, da je objektiv kamere **(A3)** blizu predmeta in usmerjen vanj.
- Prepričajte se, da je predmet, ki ga želite pregledati, v središču pod objektivom.
- Med opazovanjem območja predogleda slike (**B4)** izostrite sliko.
- Če želite zajeti sliko, izberite ikono bližnjice fotoaparata **ali pritisnite gumb za zajem slike (A7)**.
- Fotografije bodo shranjene v **mapi Datoteka** > **Fotografije**.

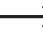

Posnete slike so prikazane kot sličice v oknu shranjenih slik **(B7)**. Če se z miško pomaknete nad sličico, se slika prikaže v območju za predogled **(B4)**. Slike so shranjene v formatu JPG.

#### **e) Snemanje videoposnetkov**

- Mikroskop nastavite tako, da je objektiv kamere **(A3)** blizu predmeta in usmerjen vanj.
- Prepričajte se, da je predmet, ki ga želite pregledati, v središču pod objektivom.
- Med opazovanjem območja predogleda slike (**B4)** izostrite sliko.
- Za začetek snemanja izberite ikono bližnjice Video .Ikona bo utripala, kar pomeni, da se je snemanje začelo.
- Če želite ustaviti snemanje, kliknite utripajočo ikono .
- Videoposnetki bodo shranjeni v **mapi Datoteka** > **Videoposnetki**.

Posneti videoposnetki so prikazani kot sličice v oknu shranjenih slik **(B7)**. Če se z miško pomaknete nad sličico, se slika prikaže v območju za predogled **(B4)**. Videoposnetki so shranjeni v formatu AVI.

#### **f) Časovnik za fotografiranje in videoposnetke**

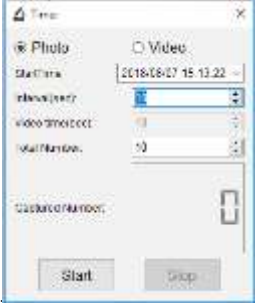

- Za fotografiranje ali snemanje videoposnetkov lahko nastavite lasten časovnik za začetek in konec snemanja.
- Izberite bližnjico Časovnik , nato pa izberite **Fotografija** ali **Video**.
- Nastavite želene parametre.
- Če želite začeti snemati, izberite **Start**.

 $\rightarrow$  Snemanie se ustavi, ko program izvede vse parametre ali če izberete možnost **Stop** za zaključek časovnika. Pred snemanjem se prepričajte, da je na trdem disku dovolj pomnilniškega prostora.

#### **g) Orodja za merjenje slik**

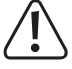

Če želite, da so merilna orodja natančna, najprej umerite mikroskop. Glejte poglavje "14. Umerjanje za informacije o tem, kako to storiti.

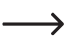

Dvakrat kliknite sliko v oknu shranjenih slik **(B7),** da vstopite v vmesnik za merjenje, nato izberite ikono za merjenje .**...** 

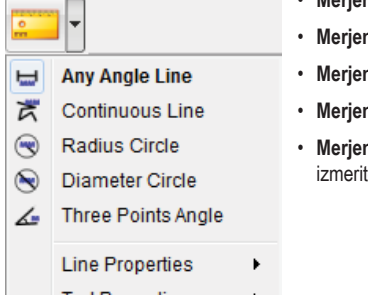

- **Merjenje linije kateregakoli kota.** Kliknite in povlecite iz ene točke v drugo.
- **Merjenje neprekinjene črte**. Kliknite in povlecite iz ene točke v več točk.
- **nje polmera kroga**. Kliknite in povlecite, da povečate polmer.
- **nje premera kroga**. Kliknite in povlecite, da povečate premer.
- nje kota v treh točkah. Kliknite in povlecite z ene točke na drugo, ie kot, nato pa kliknite miško, da ga spustite.

#### **h) Risanje in besedilo**

- Dvakrat kliknite sliko v oknu shranjenih slik **(B7),** da vstopite v vmesnik Image Markup / Comment, nato izberite ikono Draw .
	- Prikaže se spustni meni z različnimi možnostmi.

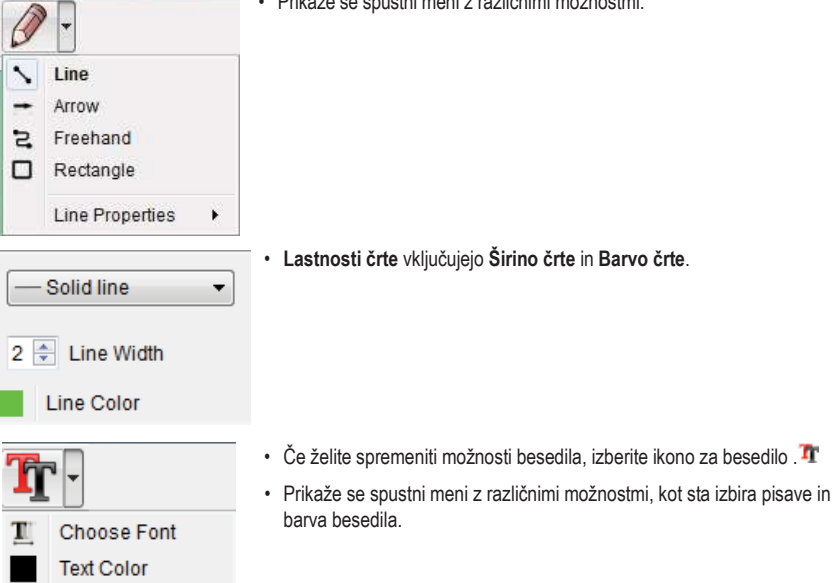

## **14. Umerjanje mikroskopa**

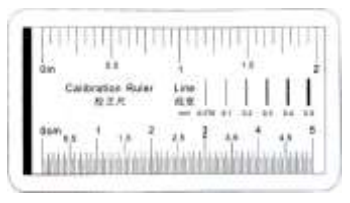

- Mikroskop usmerite na kalibracijsko ravnilo.
- Vrtite kolesce za fino ostrenje **(A3)**, dokler slika ne postane ostra.

. . . .

• Prilagodite položaj ravnila, da bo slika poravnana. kvadrat z vodilnimi črtami XY.

→ Dvakrat kliknite sliko v oknu shranjenih slik **(B7),** da vstopite v merilni vmesnik, nato izberite ikona zaia.

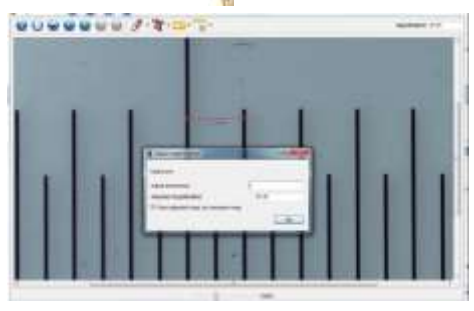

- Kliknite in povlecite, da izberete začetno in končno točko po znani vrednosti, npr. korak 1 mm vzdolž ravnila.
- Ko se prikaže pogovorno okno, v polje **Dejanska dimenzija** vnesite točno vrednost vzorca za merjenje. Programska oprema bo izračunala povečavo.
- Za potrditev izberite **OK.** Prilagojena povečava vrednost se prikaže v zgornjem desnem kotu.

## **15. Povezava s televizorjem**

Televizijski zaslon lahko uporabite kot velik zaslon za ogled povečanih predmetov.

- Priloženi AV-kabel priključite na priključek televizijskega kabla **AV-out (A9) na** mikroskopu, drugi konec pa na video vhod na televizorju.
- Pritisnite  $gumb@avklop$ , da mikroskop vklopite.
- Pritisnite < preklopite med fotografskim ali video načinom.
	- Ikona **ina LCD-zaslonu označuje, da ste v načinu fotografiranja.**
	- Ikona $\Box$  na LCD-zaslonu označuje, da ste v načinu Video.
- Pritisnite , da vstopite v nastavitve mikroskopa.
- Pritisnite **preklopite na "Setup".**
- Pritisni**n** ali  $\blacktriangledown$  inizberite "TV Out", nato pritisnite OK.
- Pritisni**k** ali **V** inizberite "NTSC" ali "PAL", nato pritisnite **OK**.
- Za izhod iz nastavitev mikroskopa pritisnite
- Na televizorju izberite ustrezen vhodni kanal.

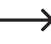

Informacije o tem, kje se nahajajo video vhodi in kako jih namestiti, najdete v priročniku za uporabo televizoria. da izberete zaslon vhodnega kanala.

### **16. Varnostno kopiranje slik (način USB)**

Slike lahko shranite neposredno v računalnik, ne da bi morali uporabljati priloženo programsko opremo.

- En konec priloženega kabla USB priključite na vrata **USB** (**A10)** na mikroskopu, drugi konec pa na prosta vrata USB 2.0 na računalniku.
- Pritisnite  $\alpha$ umb $\bigcirc$ avklop , da mikroskop vklopite.
- V meniju izberite **UPLOAD IMAGES** in pritisnite **OK**. Mikroskop bo v računalniku prikazan kot zunanja pomnilniška naprava USB **USBSTORAGE**.
- Izberite ustrezno črko pogona in pojdite do map z imenoma **PHOTO** ali **VIDEO,** da dostopate do shranjenih slik.
- Kopirajte slike na želeno mesto v računalniku.

# **17. Nega in čiščenje**

- Pred vsakim čiščenjem izdelek odklopite od računalnika. Če je izdelek vroč, počakajte, da se ohladi.
- Ne uporabljajte agresivnih čistilnih sredstev, alkohola ali drugih kemičnih raztopin, saj lahko povzročijo poškodbe ohišja in nepravilno delovanje.
- Luči LED ni mogoče zamenjati.
- Ne dotikajte se objektiva s kakršno koli snovjo. Objektiv občasno očistite s stisnjenim zrakom pod nizkim pritiskom.
- Izdelek očistite s suho krpo brez vlaken.

## **18. Odstranjevanje**

#### **a) Izdelek**

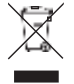

Elektronske naprave so odpadki, ki jih je mogoče reciklirati, in jih ne smete odlagati med gospodinjske odpadke. Po koncu življenjske dobe izdelek odstranite v skladu z veljavnimi regulativnimi smernicami. Odstranite vse vstavljene akumulatorske baterije in jih zavrzite ločeno od izdelka.

#### **b) Baterije za ponovno polnjenje**

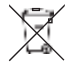

Po zakonu (uredba o baterijah) morate kot končni uporabnik vrniti vse uporabljene baterije za ponovno polnjenje. Odlaganje med gospodinjske odpadke je prepovedano.

Onesnažene akumulatorske baterije so označene s tem simbolom, ki označuje, da je odlaganje med gospodinjske odpadke prepovedano. Oznake za zadevne težke kovine so: Cd = kadmij, Hg = živo srebro, Pb = svinec (ime na baterijah za ponovno polnjenje, npr. pod ikono za smeti na levi strani).

Rabljene baterije za ponovno polnjenje lahko oddate na zbirnih mestih v vaši občini, v naših trgovinah ali kjer koli se prodajajo baterije za ponovno polnjenje.

S tem izpolnjujete svoje zakonske obveznosti in prispevate k varovanju okolja.

# **19. Tehnični podatki**

#### **a) Mikroskop**

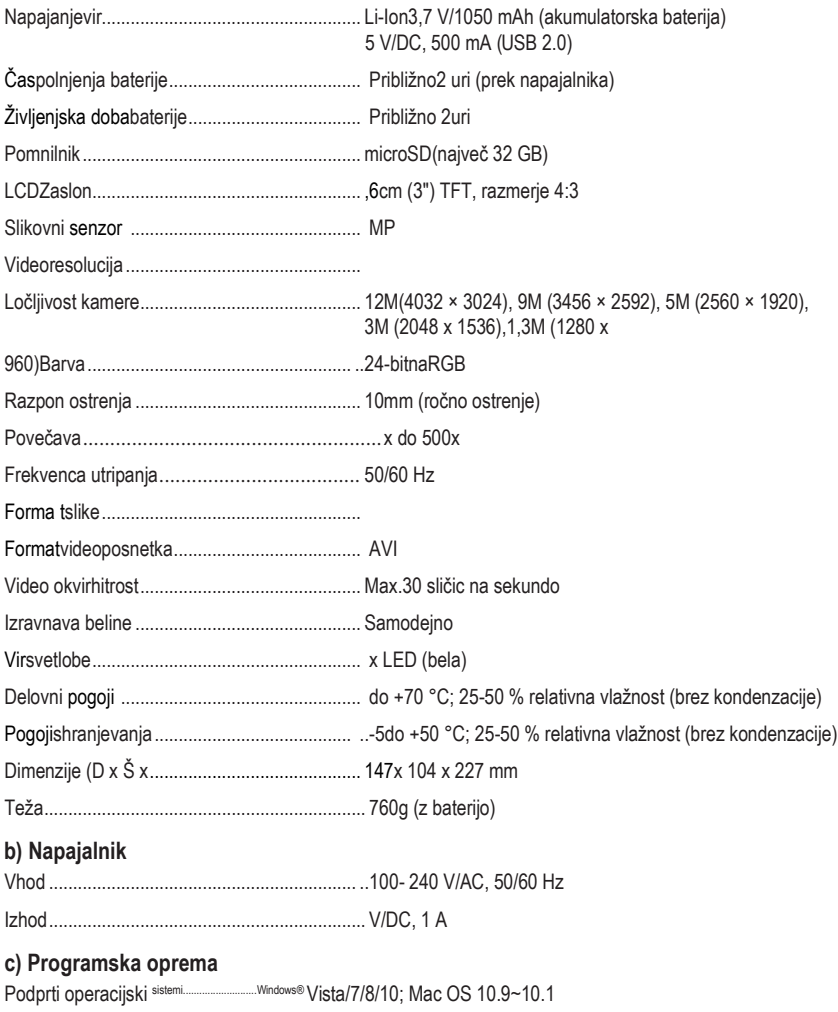